# **Operating Systems Specifications Update for PMRN**

#### **Microsoft Windows 7 Users:**

At this time the PMRN application fully supports the windows 7 Operating System (OS) and no changes are required. Please continue to use the Windows 7 OS if you are not encountering any issues with the PMRN application.

### **Microsoft Windows 8.1 Users (IE, Firefox and Chrome):**

#### **Instructions for Microsoft Windows 8.1 Operating Systems and Internet Explorer Browsers:**

## **To use to 3-12 WAM application, please follow the steps below for computers with Microsoft Windows 8.1 OS and Internet Explorer browsers installed.**

For current Internet Explorer (IE) Users please verify the version of the Adobe Flash Player software on your computer by *selecting the control panel option from your start menu.*

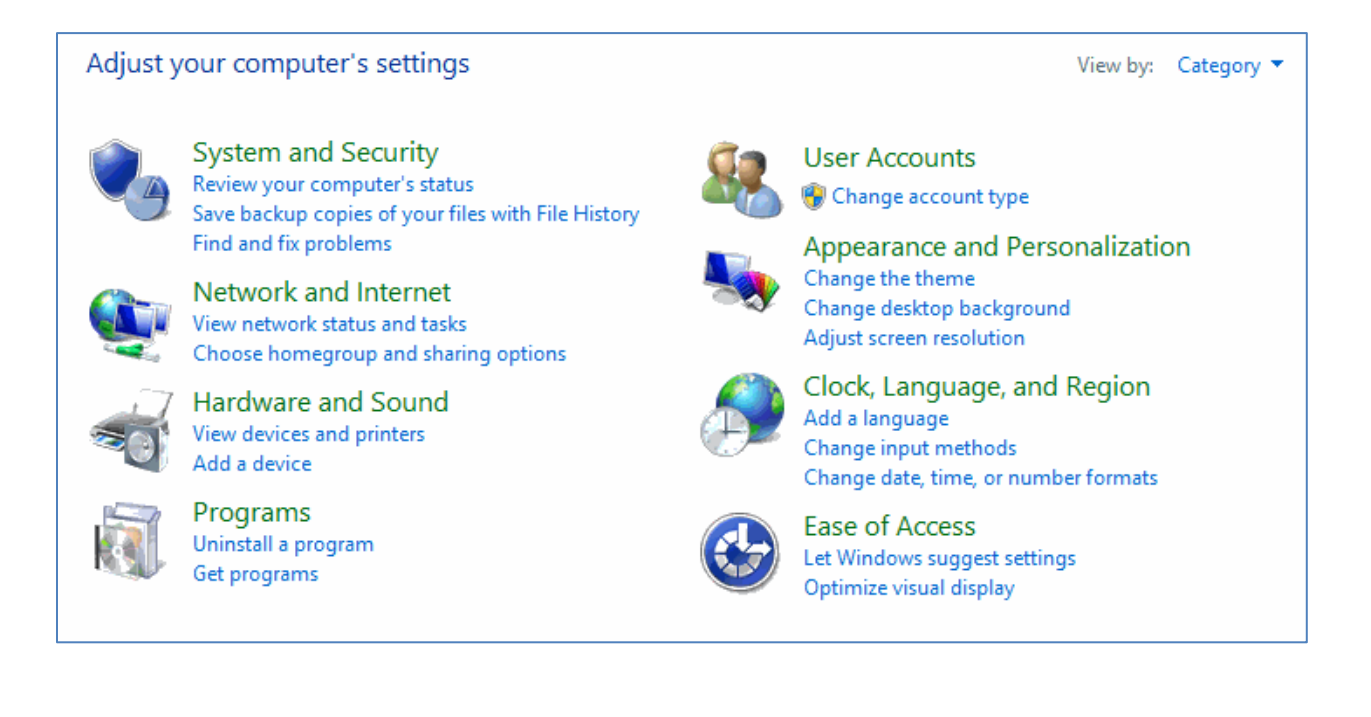

*Next, select the "Programs" link on the control panel page:*

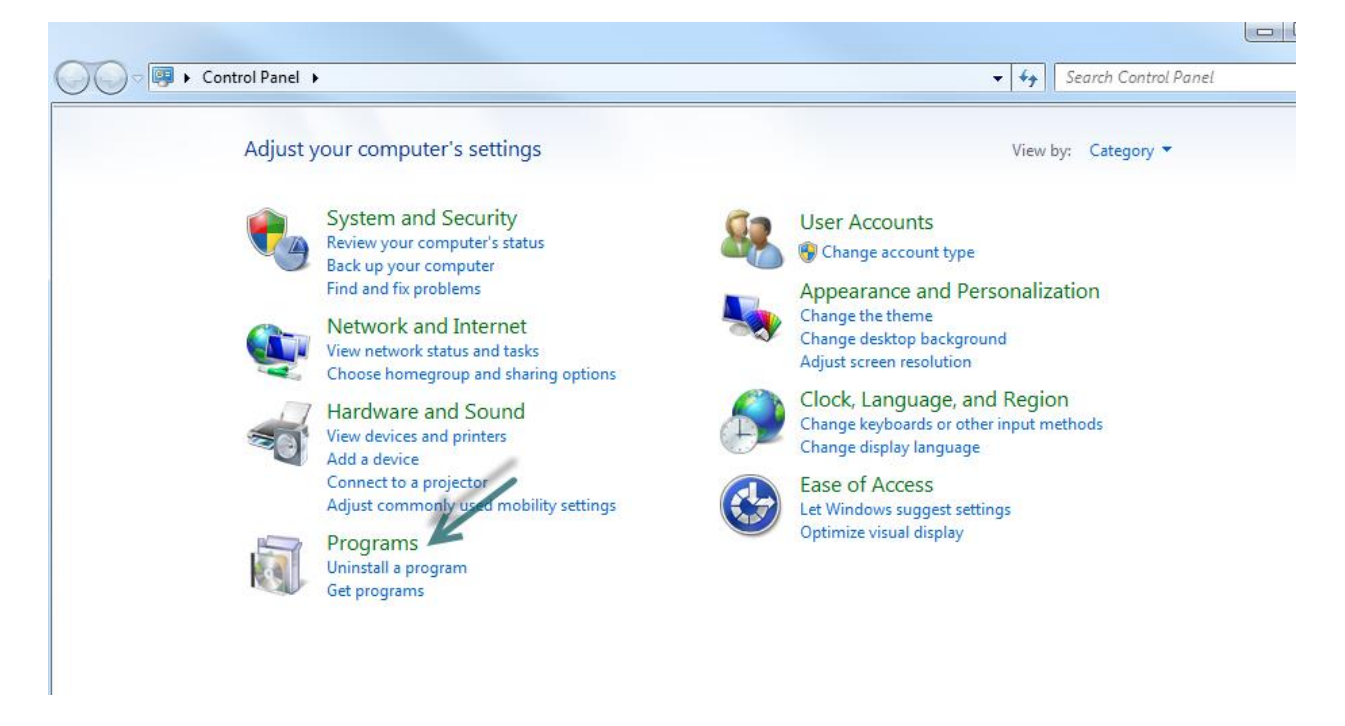

*Next, select "Programs and Features" link on the Programs page:*

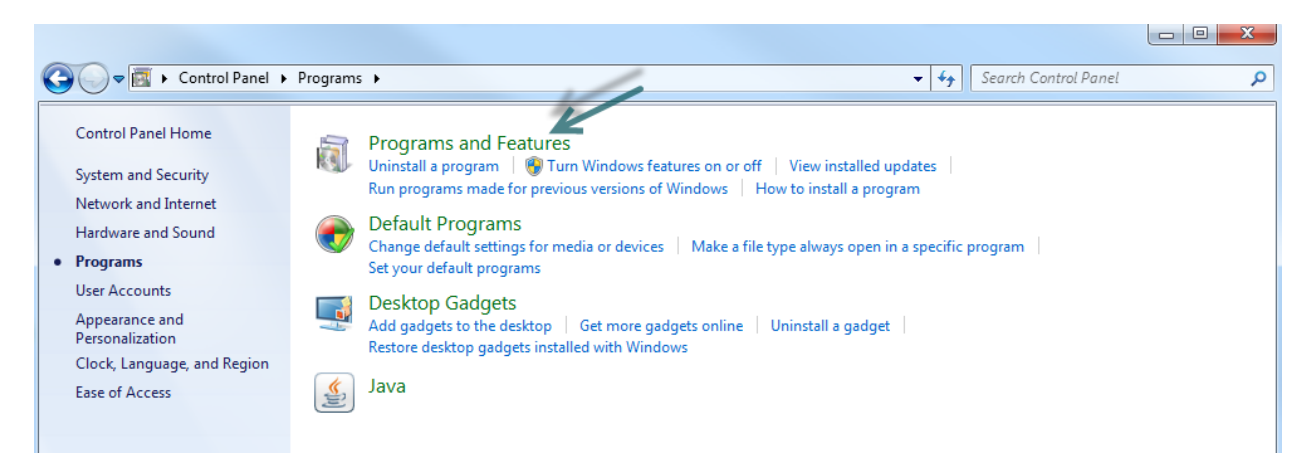

#### *Locate your version of Adobe Flash Player on your computer:*

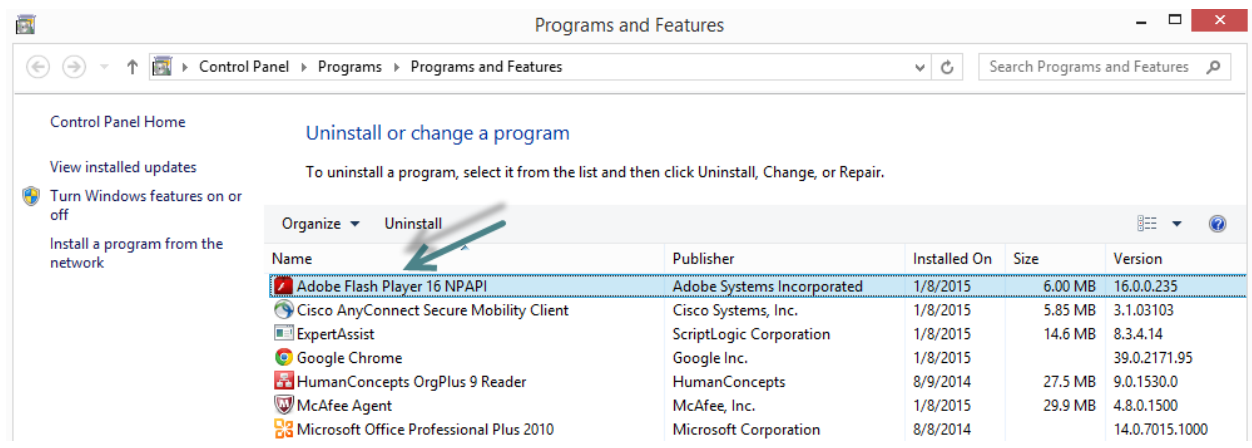

### **Flash is built into Windows 8.1 and IE 11 and does not require an installation:**

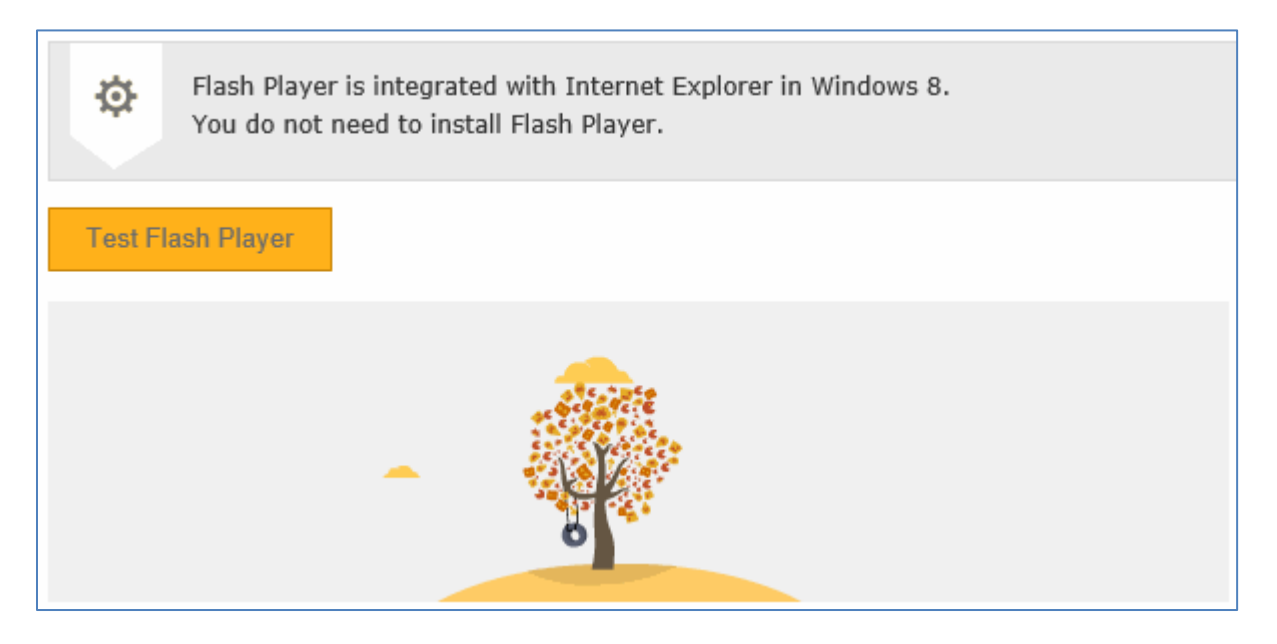

#### **The version can be located in 'Manage Add Ons' in IE 11 as well:**

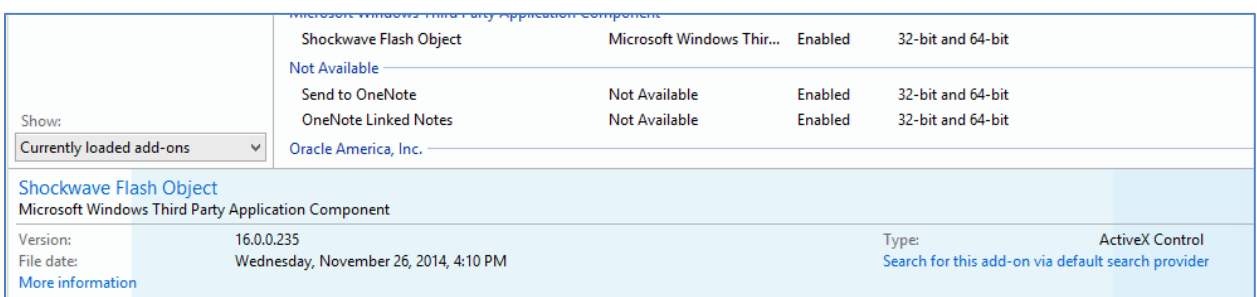

**If your computer has the Adobe Flash Player installed, please select the link below and follow the instructions to update your browser settings to enable the Flash Player.**

<http://helpx.adobe.com/flash-player/kb/flash-player-issues-windows-8.html>

**If your computer DOES NOT have Adobe Flash Player installed, please select the following link to download the latest version.**

#### <http://get.adobe.com/flashplayer/>

**After Adobe Flash Player has been installed, follow the instructions below to update your Browser settings to enable the Flash Player.**

<http://helpx.adobe.com/flash-player/kb/flash-player-issues-windows-8.html>

#### **Instructions for Microsoft Windows 8.1 Operating System and Firefox Browser:**

**To use to 3-12 WAM application, please select the following link below to download the latest version of the Adobe Flash Player. The latest version of Flash Player is required for computers with Microsoft Windows 8.1 OS and Chrome or Firefox browsers installed.**

<http://get.adobe.com/flashplayer/>

#### **Instructions for Microsoft Windows 8.1 Operating System and Chrome Browser:**

Flash is built into Chrome 39 and does not require a separate installation. To verify the Chrome Flash version, simply type 'chrome:plugins' in the address bar:

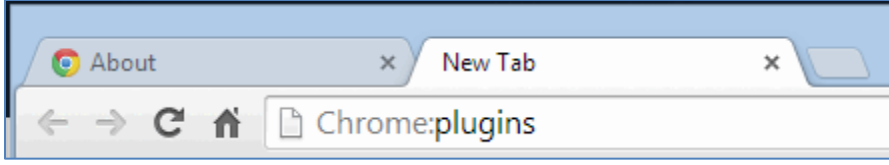

Flash can be enabled or disabled from this location:

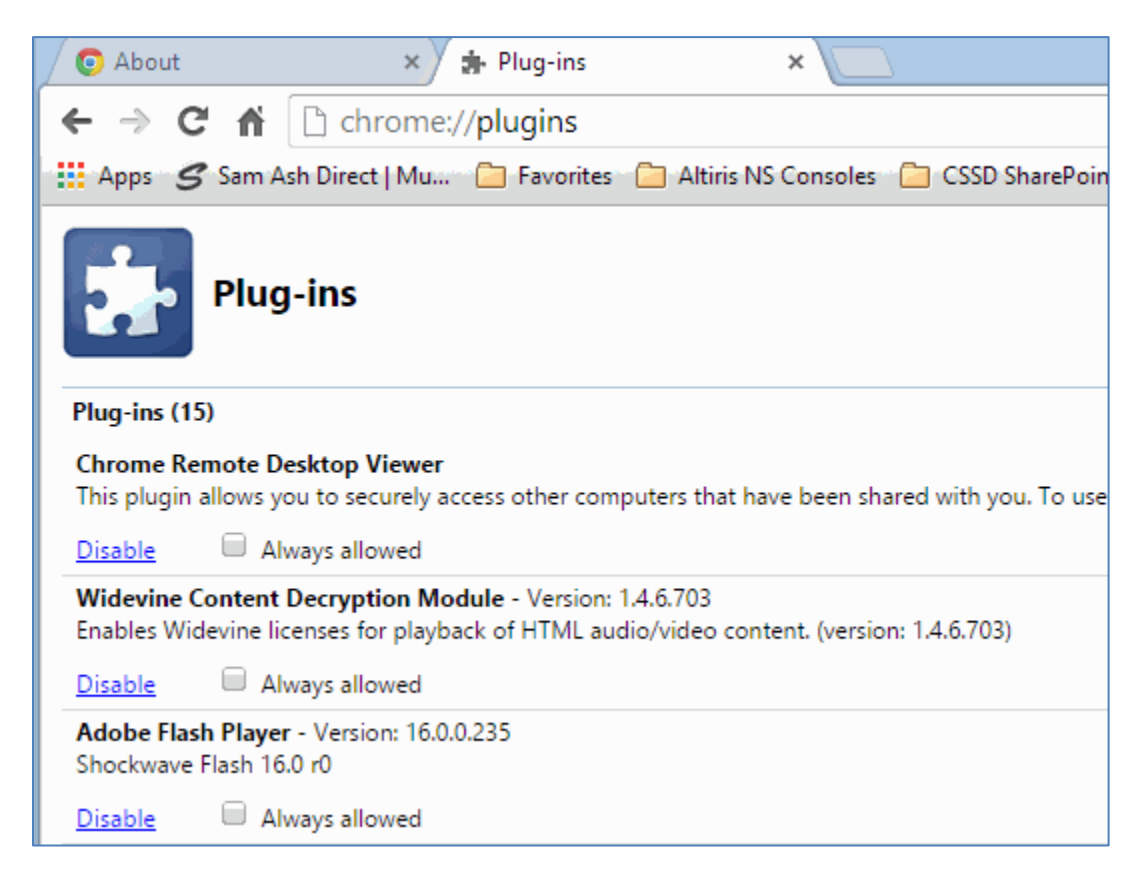

#### **Instructions for testing the Flash Player Software in the 3-12 WAM Application:**

Access the PMRN home page by selecting the following link:

<https://pmrn.fldoe.org/>

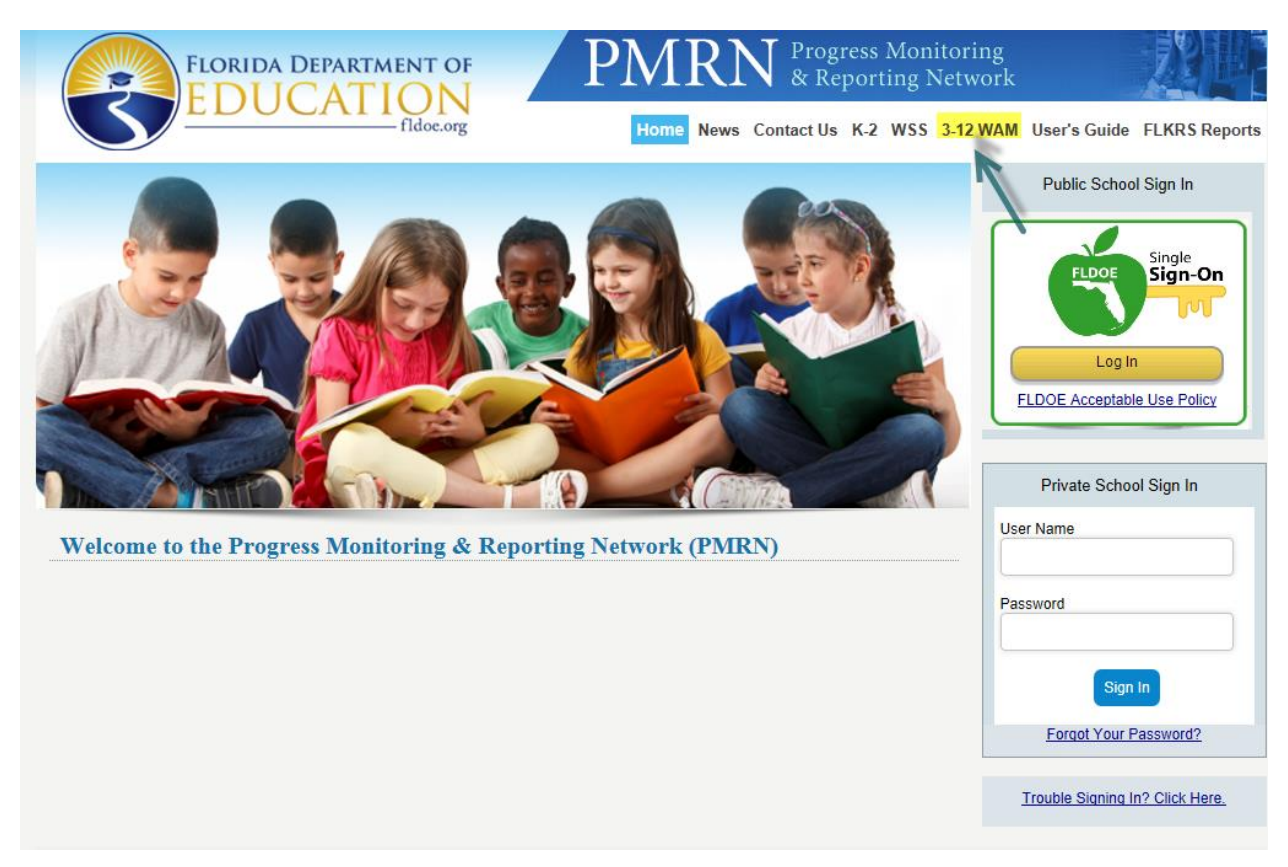

Select the 3-12 WAM application link from the PMRN home page:

*If you are an authorized PMRN user AND you need to retrieve the daily key for your school, please select the "Log In for WAM Manager" link on the 3-12 WAM homepage.*

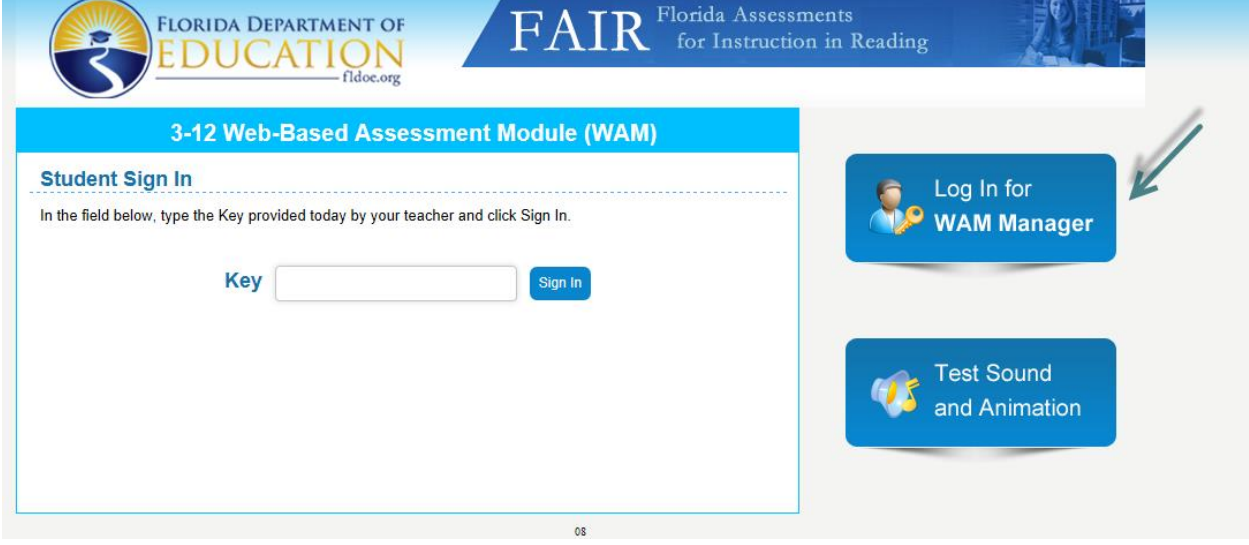

*The instructions for retrieving the daily key can be found here:*

*[Generating the daily key in 3-12 WAM](#page-10-0)*

*Once the key has been retrieved, enter the daily key in the key field located on the 3-12 WAM homepage. Select the "Sign In" button:*

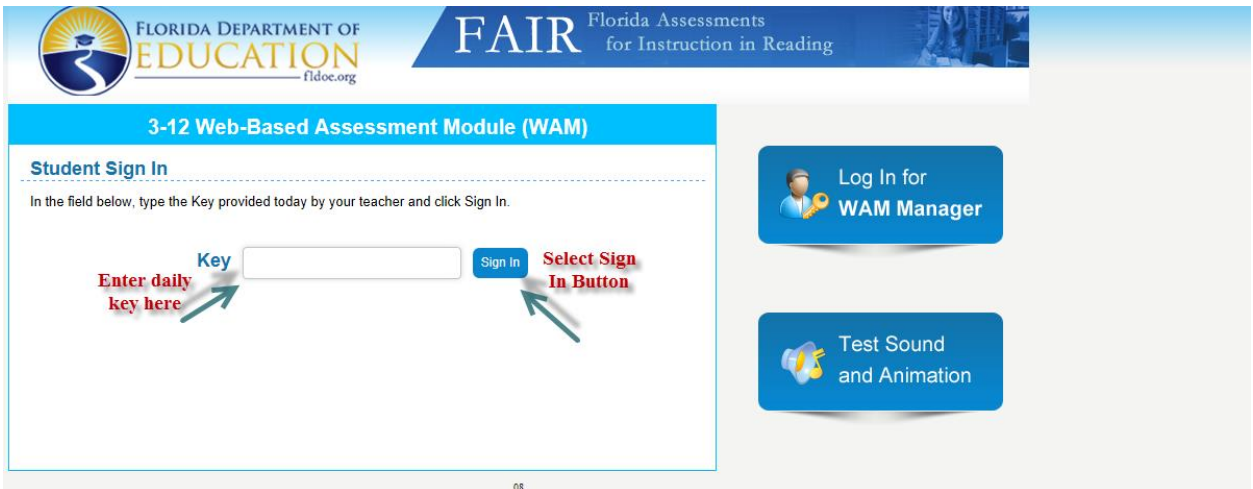

*If the Flash Player has been installed and the browser settings have been enabled successfully, you will see the following page and hear the drum:*

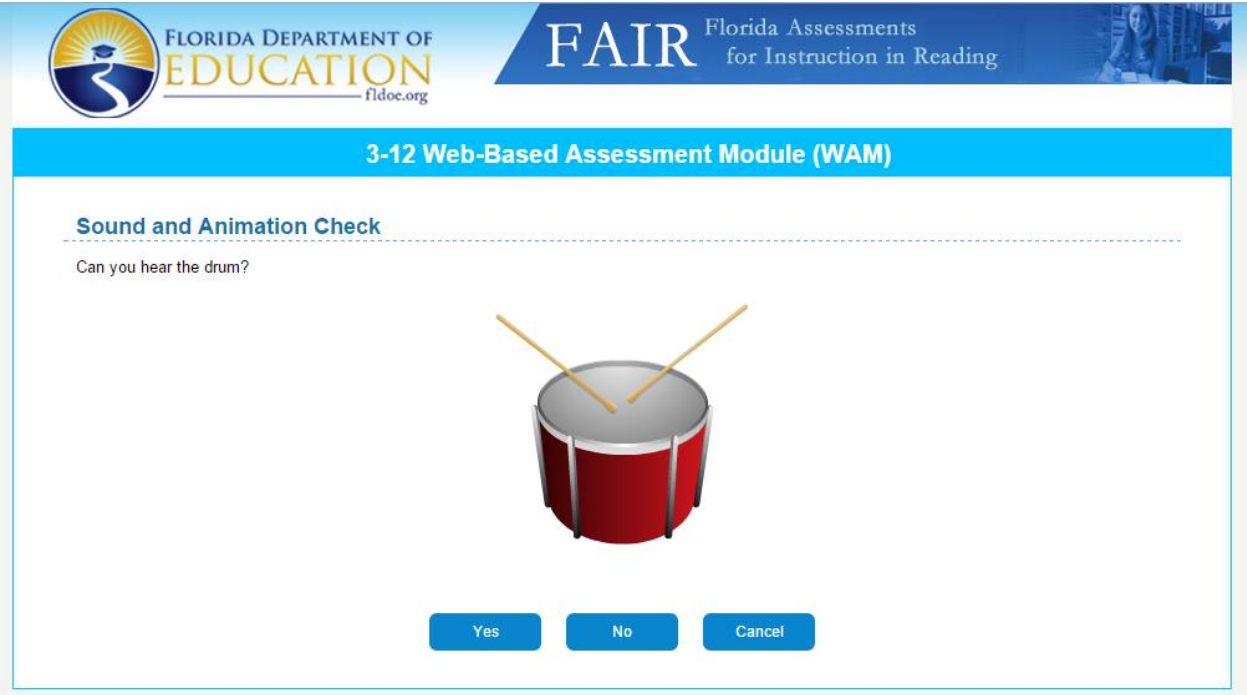

#### *Troubleshooting Tips:*

 If you cannot hear the drum but you can see the image displayed above, verify that your volume on your computer is turned on:

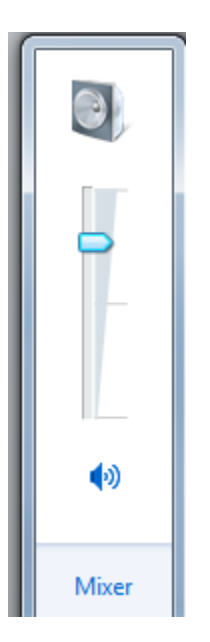

 If you cannot hear the drum or see the image displayed above, please contact your technical support for assistance.

When the "Yes" button is selected, the system will display the student selection page:

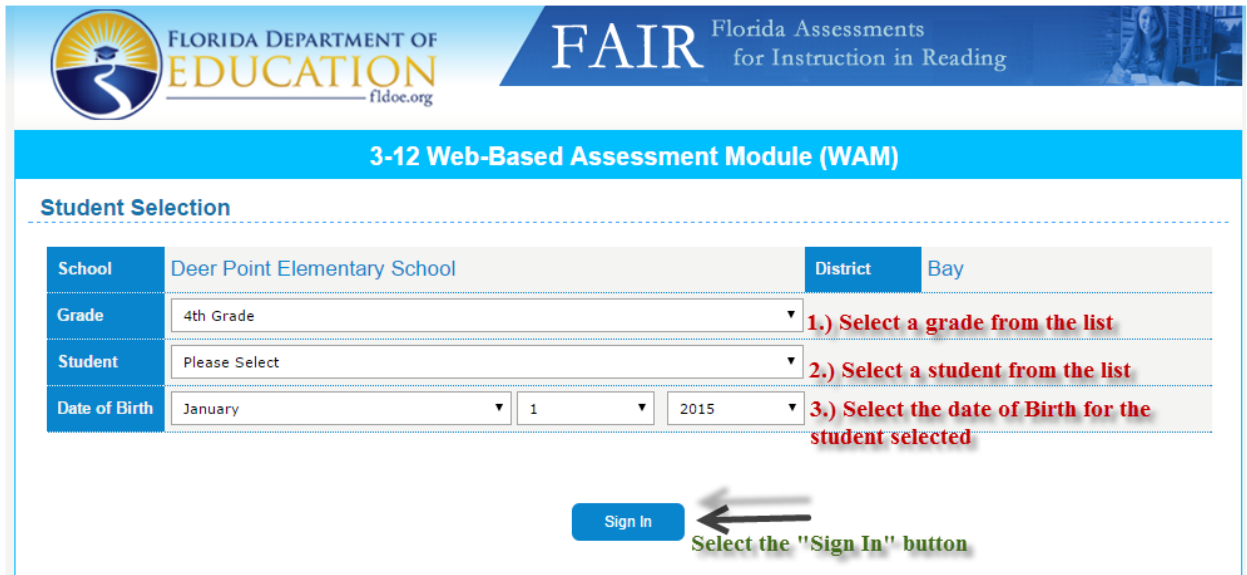

Follow the directions on the following image above. To finalize the test, select the "Sign In" button.

# **\*\*\*CRUCIAL STEP: PLEASE FOLLOW EXACT DIRECTIONS BELOW\*\*\***

*When the "Sign In" button is selected, you will see the following page displayed and hear the audio instructions:*

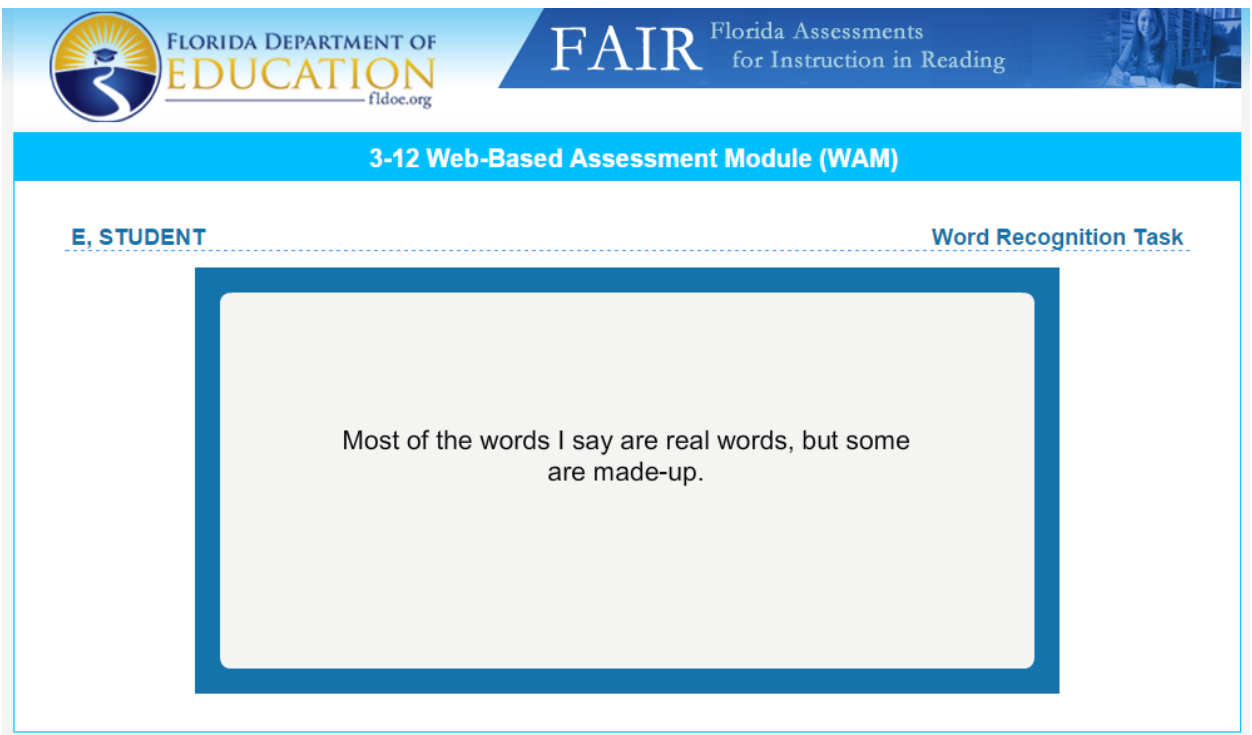

Once this page is displayed and the audio instructions have been heard, **IMMEDIATELY CLOSE THE BROWSER-DO NOT ADVANCE TO THE NEXT PAGE:**

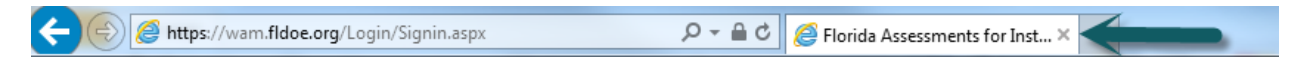

**SELECT THE "X" ON THE BROWSER TO CLOSE THE WINDOW.**

## *Troubleshooting Tips:*

 If you cannot hear the audio instructions but you can see the image displayed above, verify that your volume on your computer is turned on:

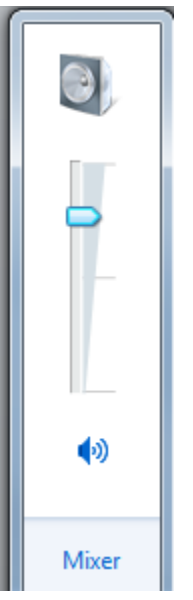

 If you cannot hear the audio instructions or see the image displayed above, please contact your technical support for assistance.

# <span id="page-10-0"></span>**Generating the daily key in 3-12 WAM**

*Select the 3-12 WAM link from the top of the PMRN sign in page:*

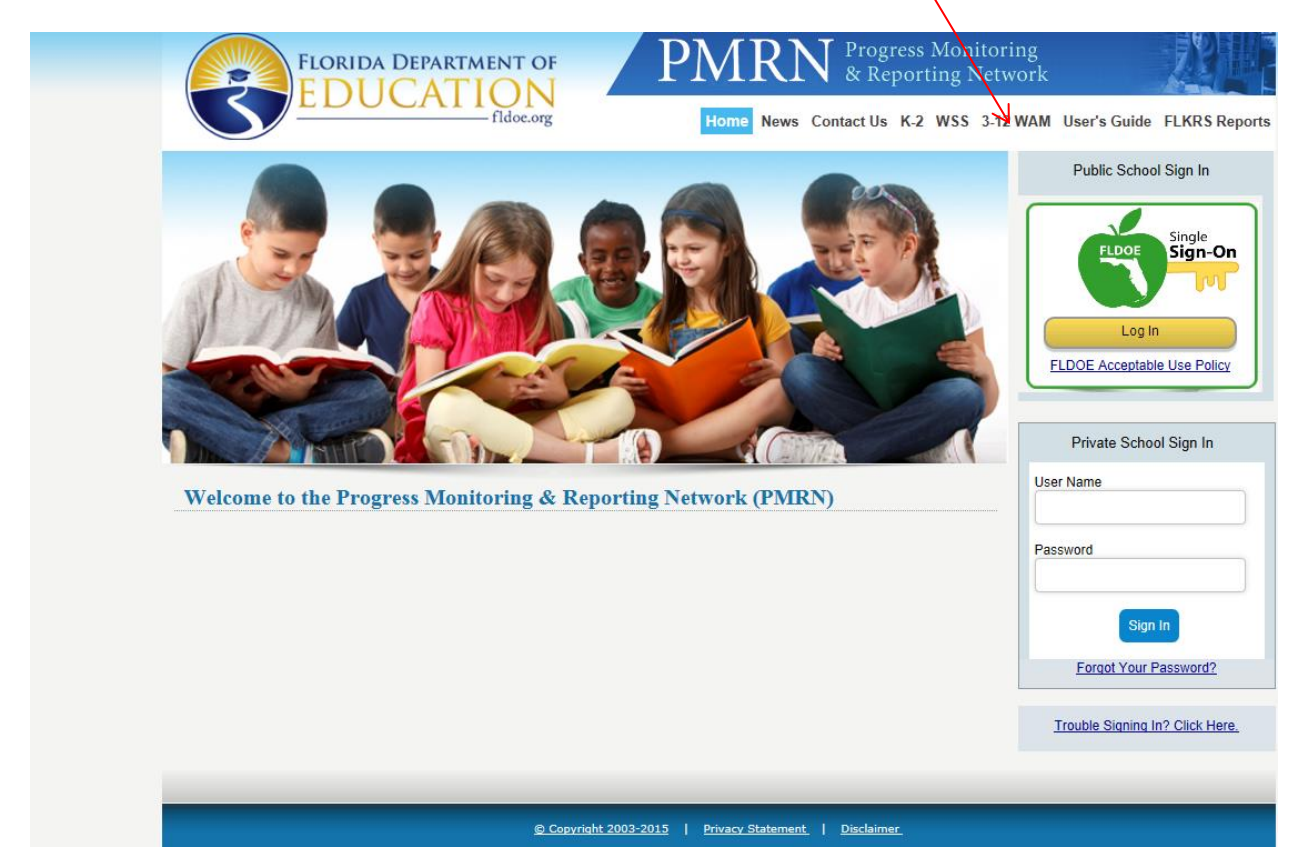

*Select the "Log In for WAM Manager" link on the 3-12 WAM page*

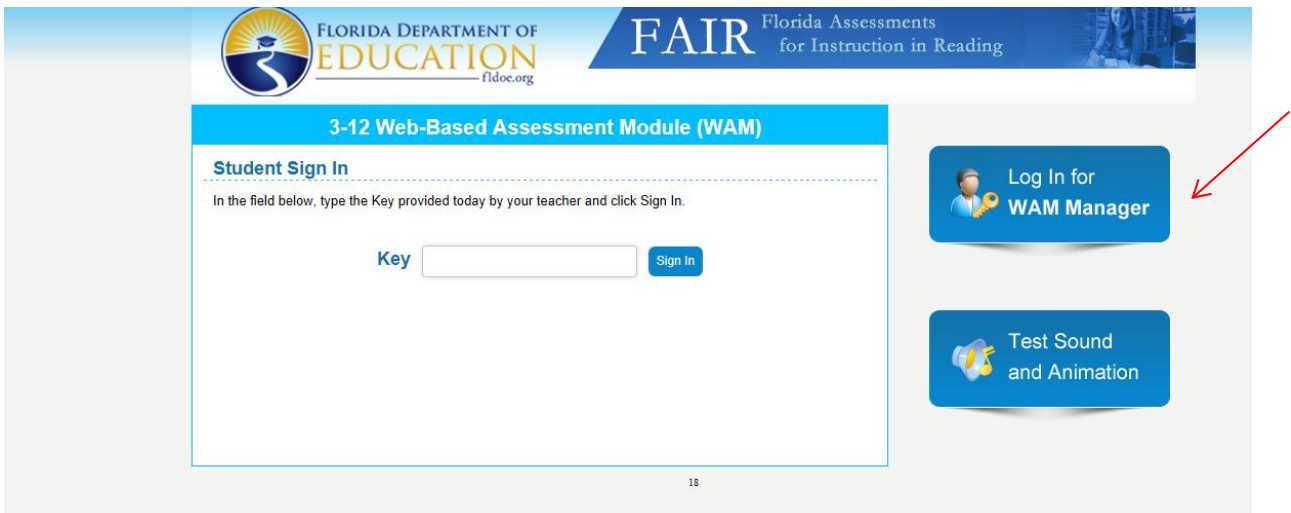

If you are access the PMRN using SSO credentials, please select the SSO login button. If you are accessing the PMRN using a PMRN user name and password, please select the link for non-SSO schools.

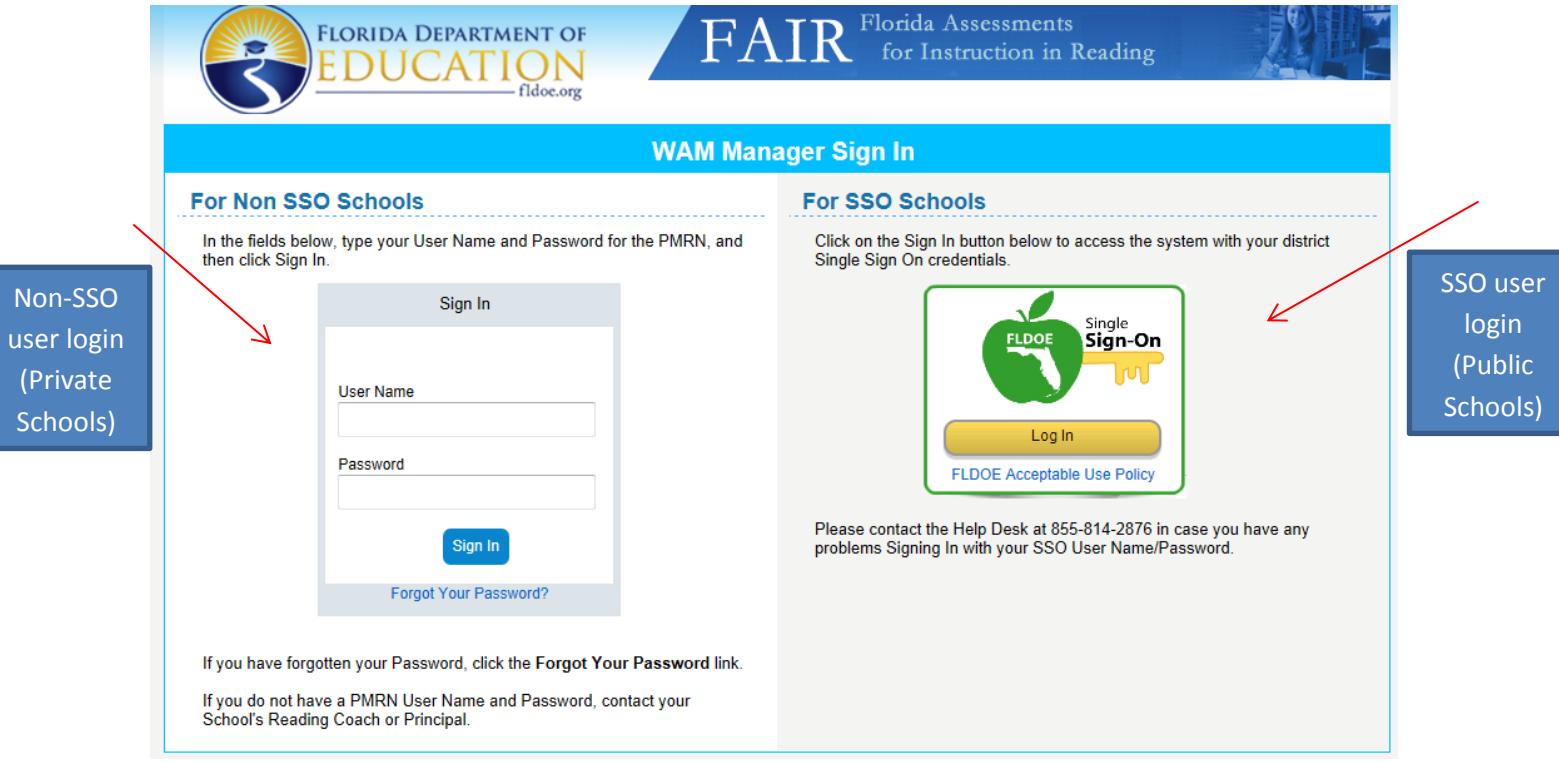

## **SSO Users (Public Schools):**

*Enter your SSO credentials when prompted:*

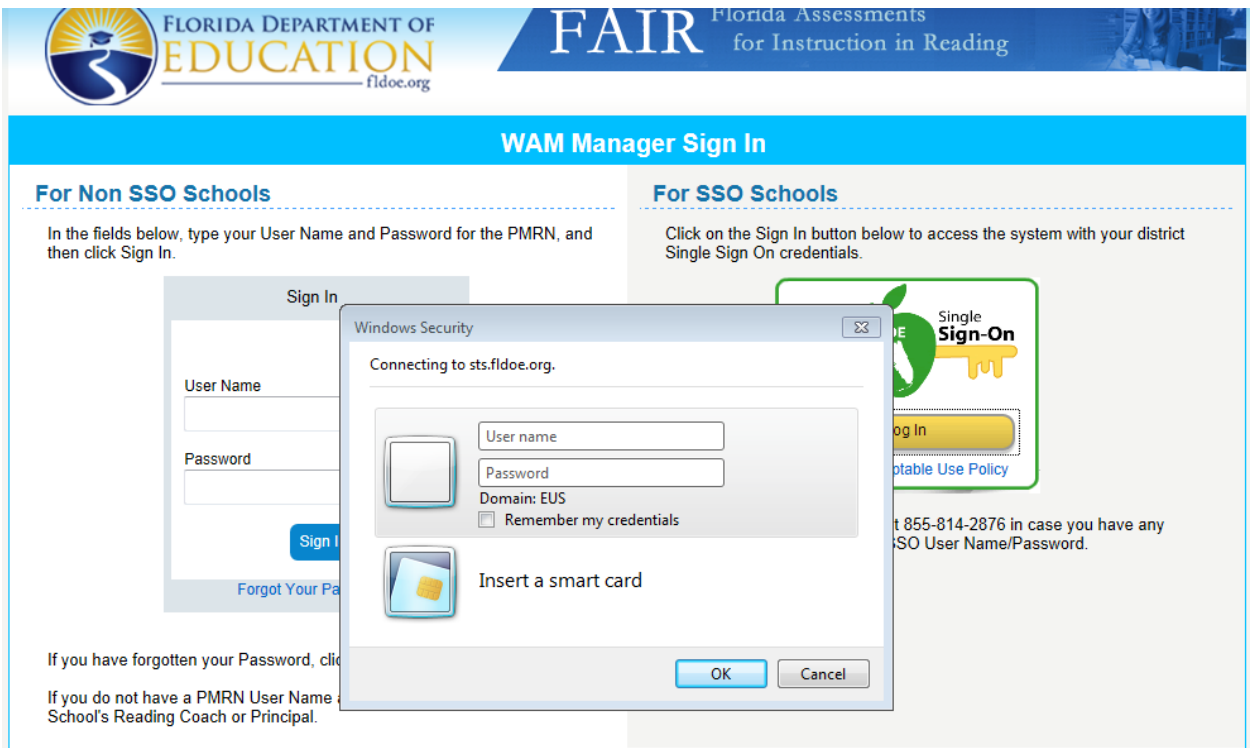

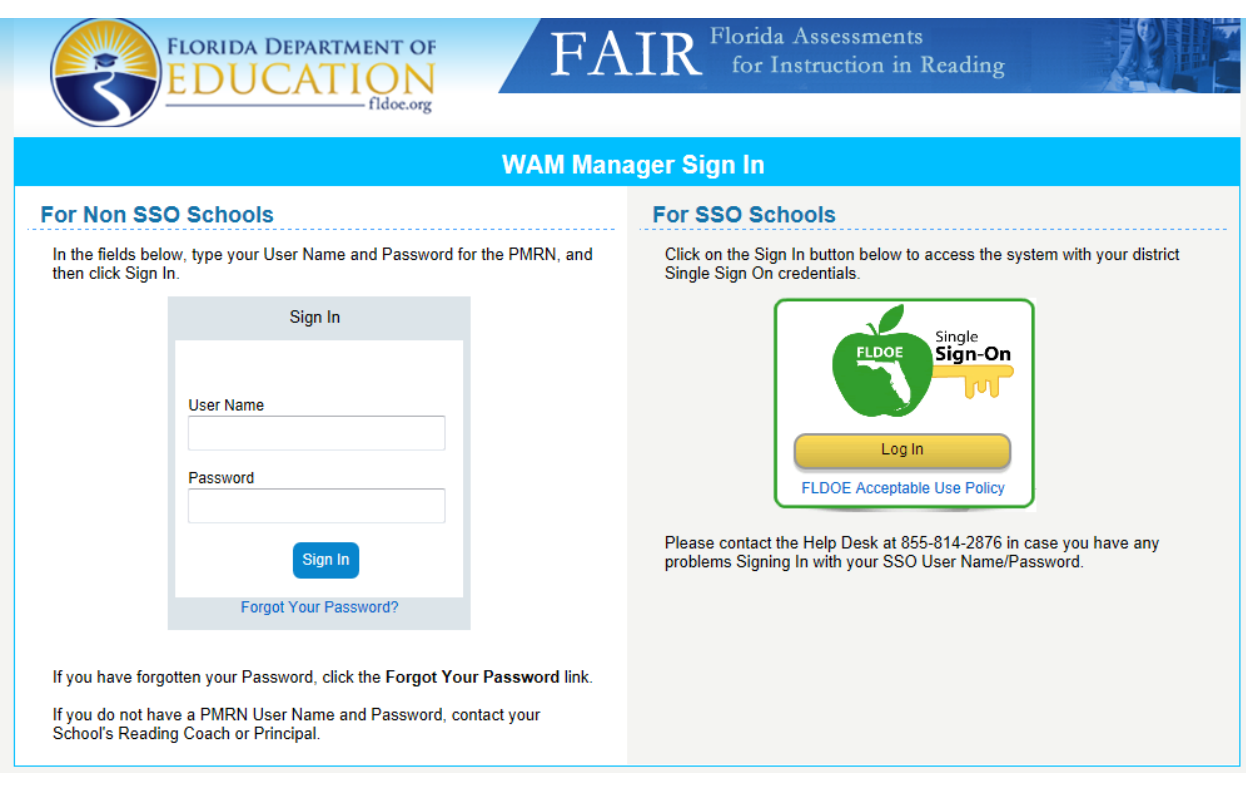

# **Non-SSO Private Schools, Enter your school credentials and select "Sign In"**

*Select the "Generate Key" in the Assessment Key Section:*

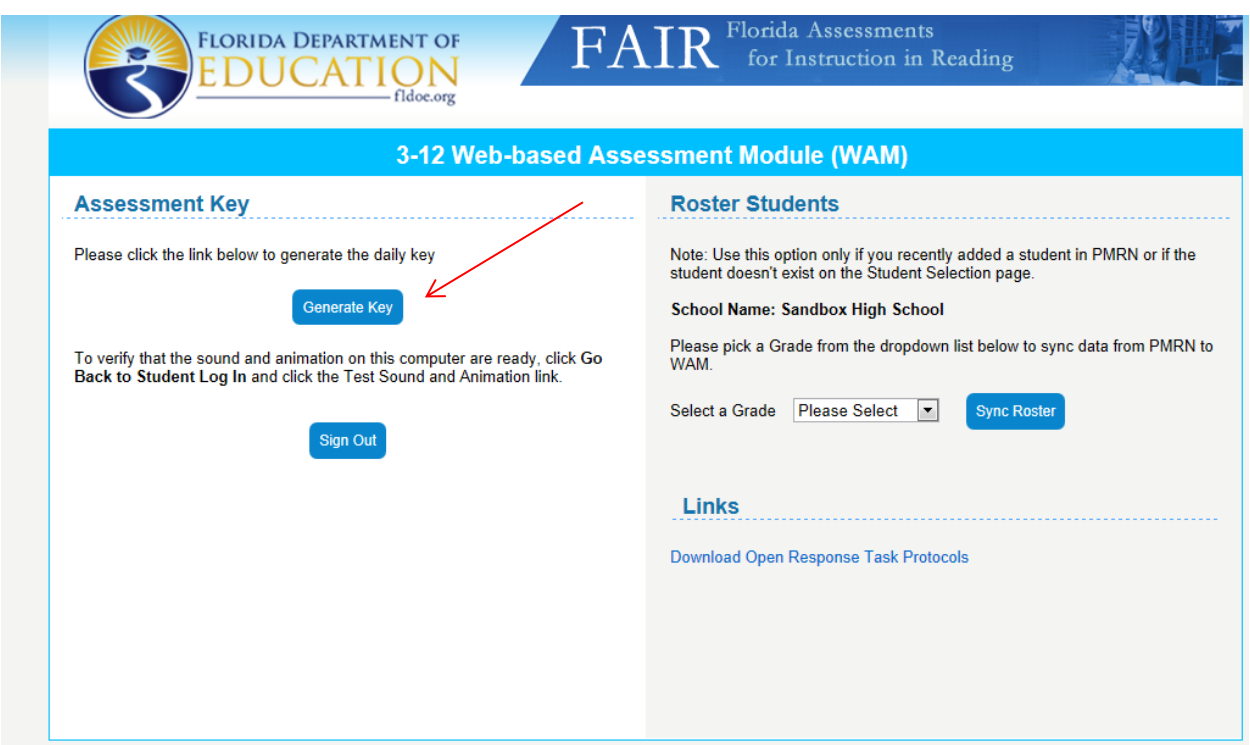

Your school's daily key will appear in the Assessment Key Section:

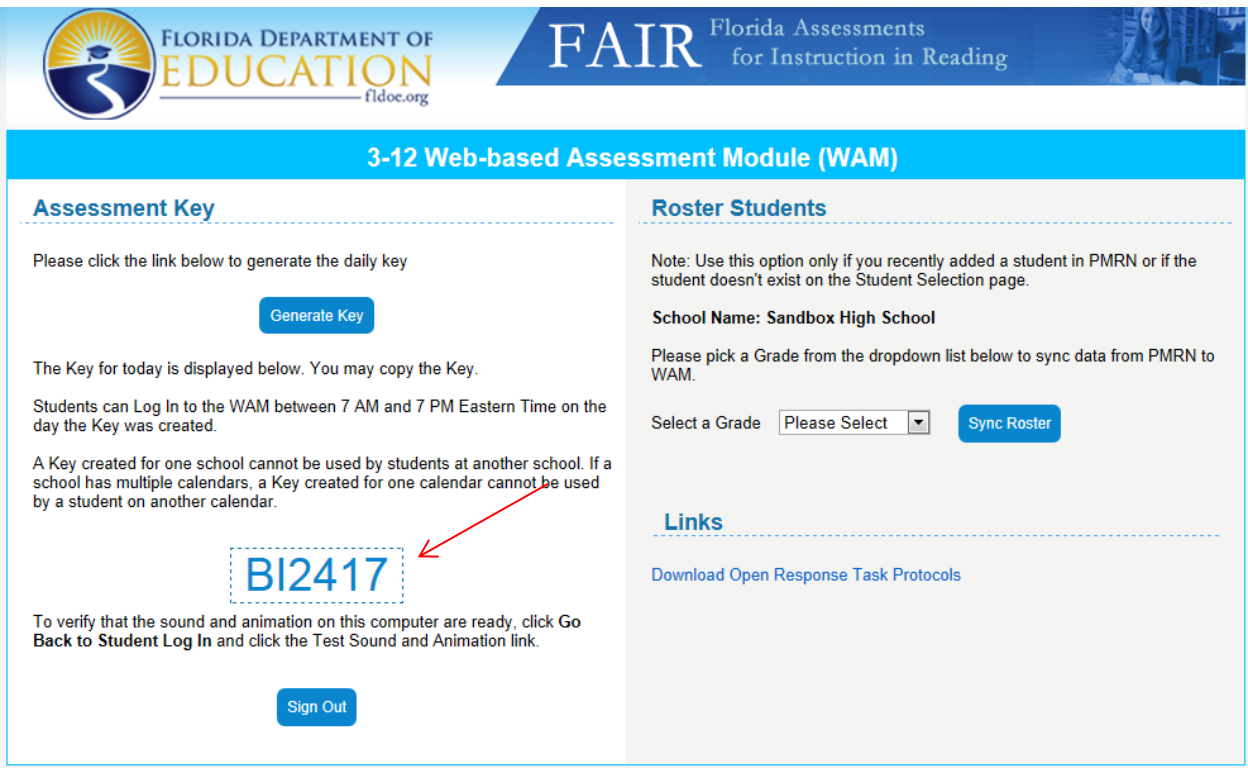

**Note: this key is only valid from 7:00 AM to 7:00 PM**